# **Инструкция**

# **по подаче заявления и документов для поступления на первый курс ИвГМА**

**Данная инструкция предназначена для абитуриентов, планирующих подать документы дистанционно через электронную информационную систему академии.**

Если Вы будете подавать документы электронно, Вам понадобится компьютер или мобильное устройство, устойчивое подключение к интернету, устройство для сканирования или фотографирования документов (сканер, фотоаппарат, смартфон).

#### **Шаг 1.**

Зайти на официальный сайт Ивановской государственной медицинской академии <https://ivgma.ru/>

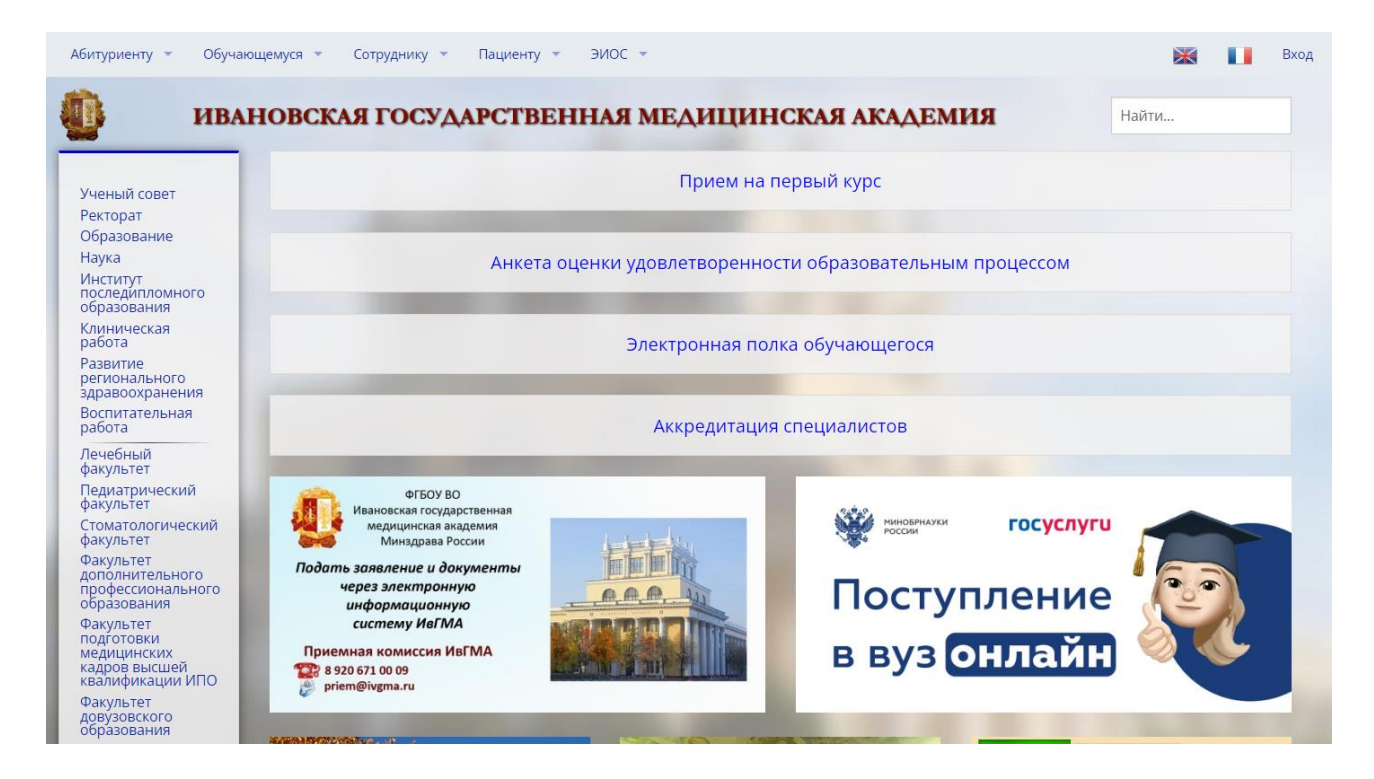

#### **Шаг 2.**

Кликнуть по ссылке «Прием на первый курс специалитета» вверху страницы.

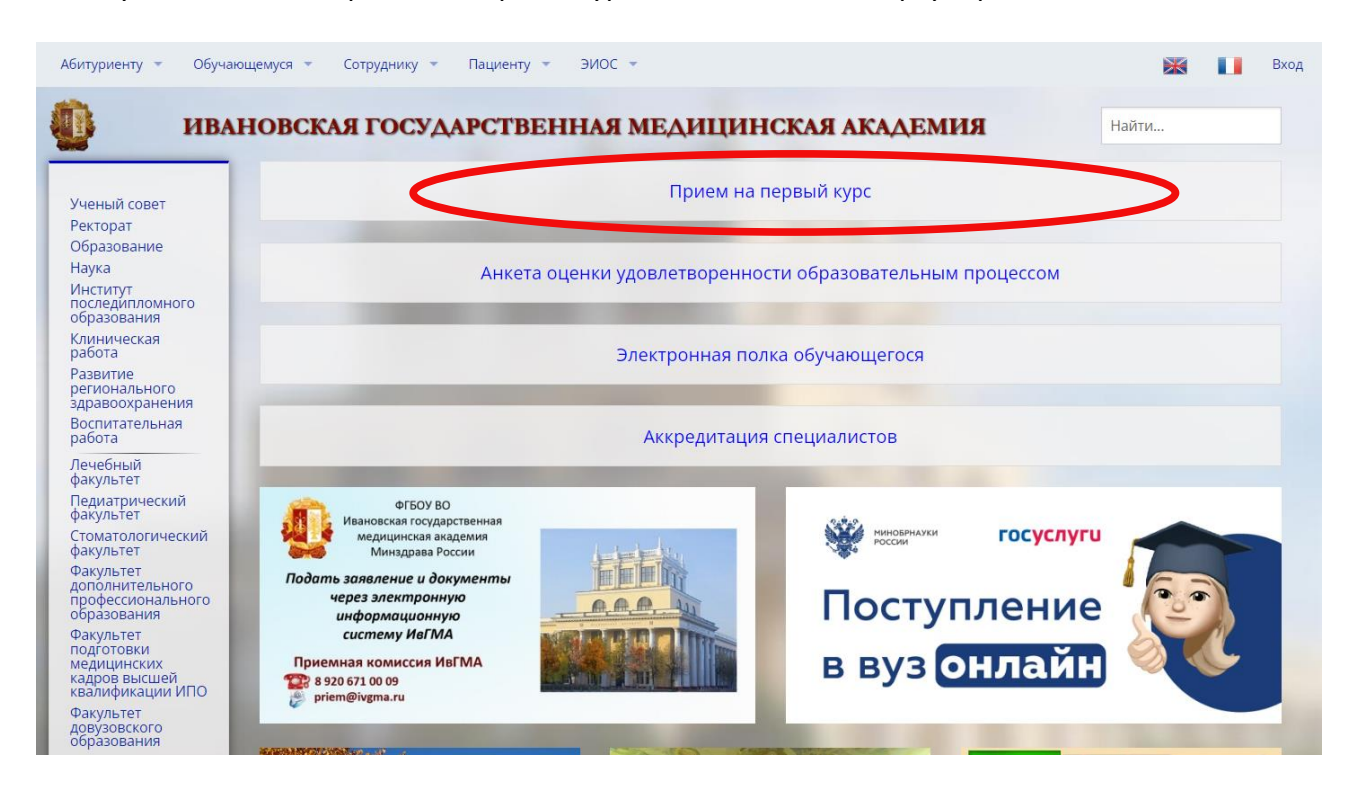

## **Шаг 3.**

В этом разделе находится вся информация о поступлении. Внимательно изучите ее. Чтобы подать заявление, кликните по одноименной ссылке.

 $\left\vert \cdot\right\vert$ 

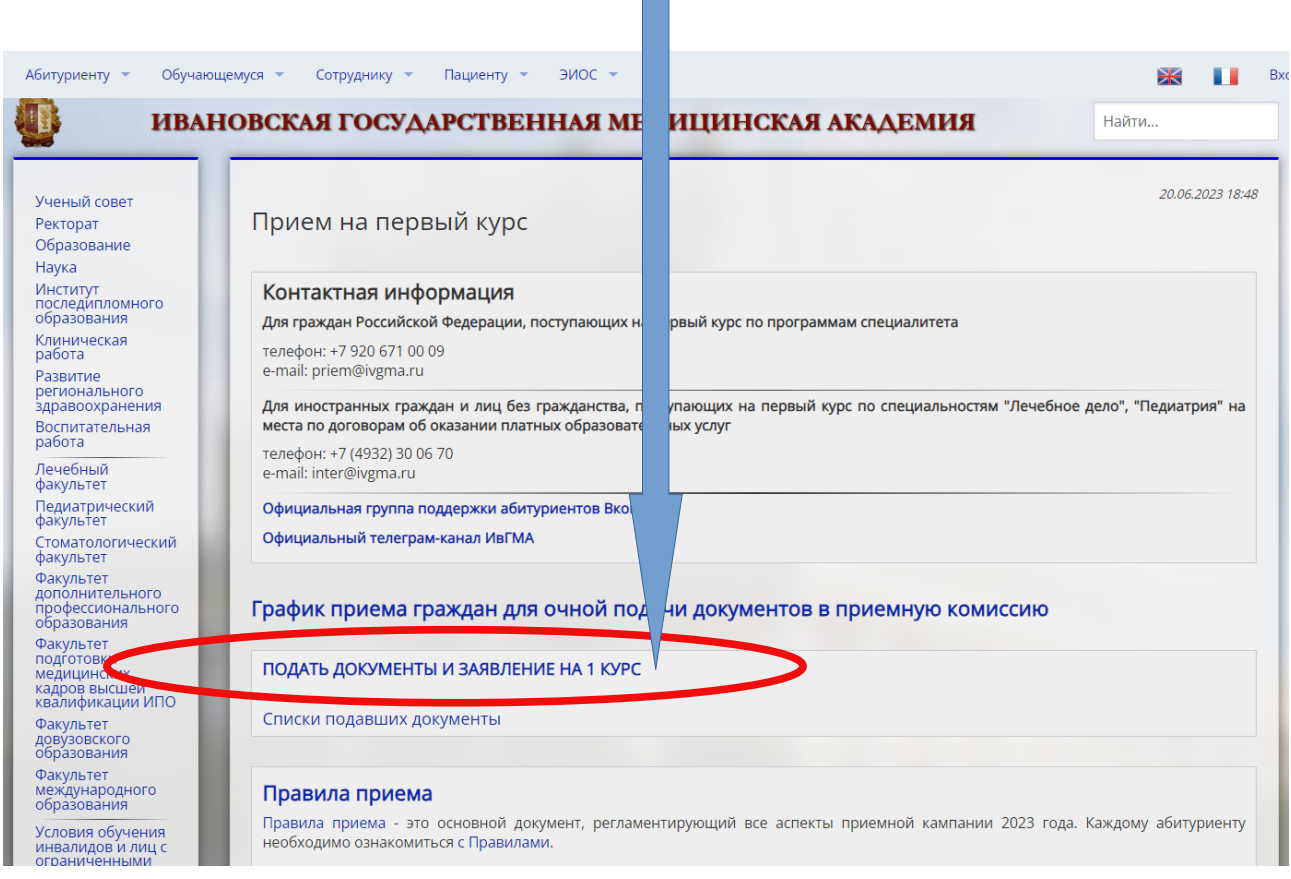

## **Шаг 4.**  Вот Вы зашли на стартовую страницу формы подачи документов.

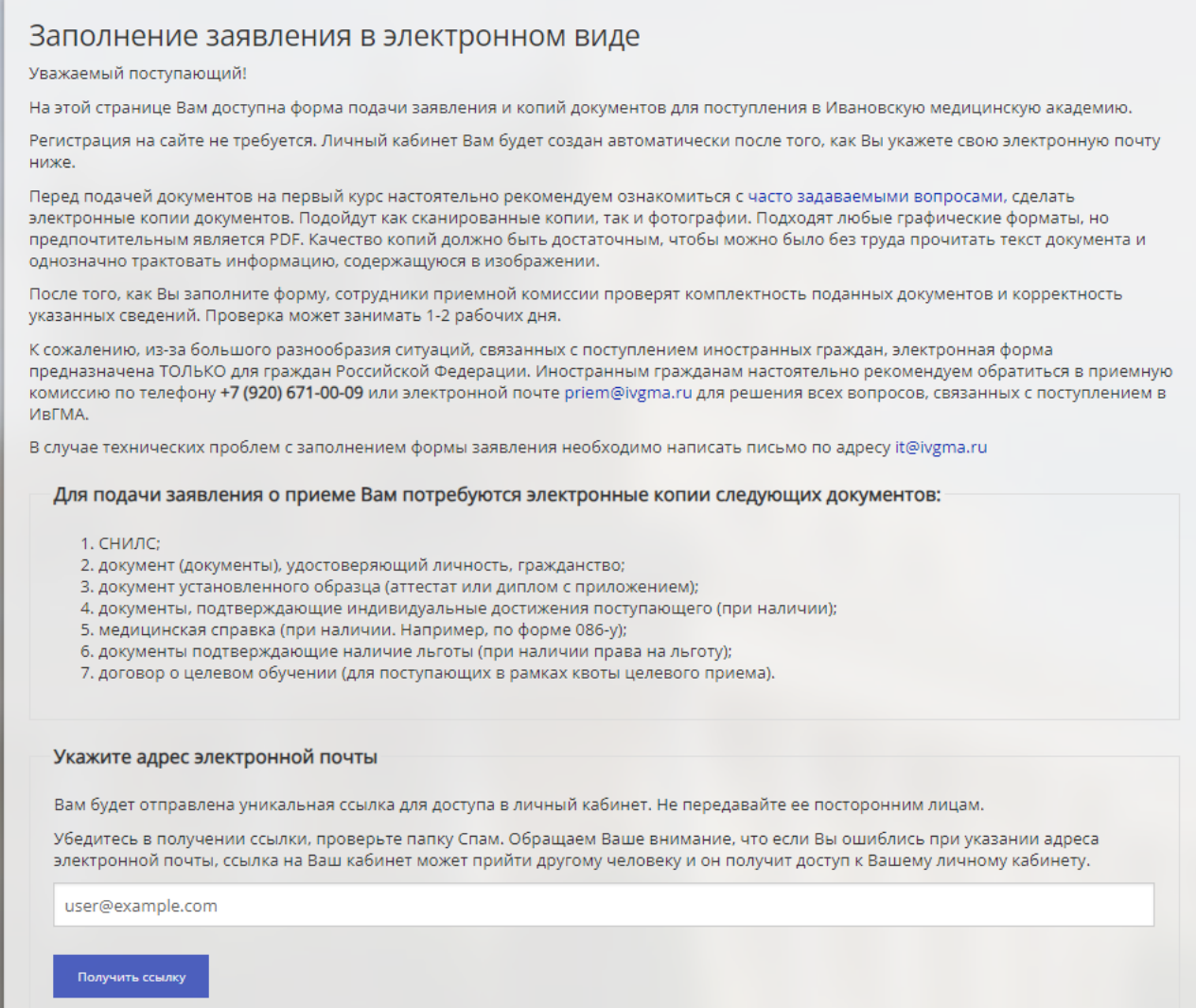

## Каждый шаг на сайте сопровождается подробными инструкциями. Рекомендуем внимательно их читать, тогда у Вас всё получится!

**Шаг 5.** 

В самом начале — указываете ПРАВИЛЬНЫЙ ДЕЙСТВУЮЩИЙ адрес электронной почты, к которой Вы сможете иметь доступ в любой момент. На эту почту Вам будут приходить письма-уведомления от приемной комиссии, а прямо сейчас придет ссылка на личный кабинет, который будет автоматически сгенерирован сразу после нажатия кнопки «Получить ссылку».

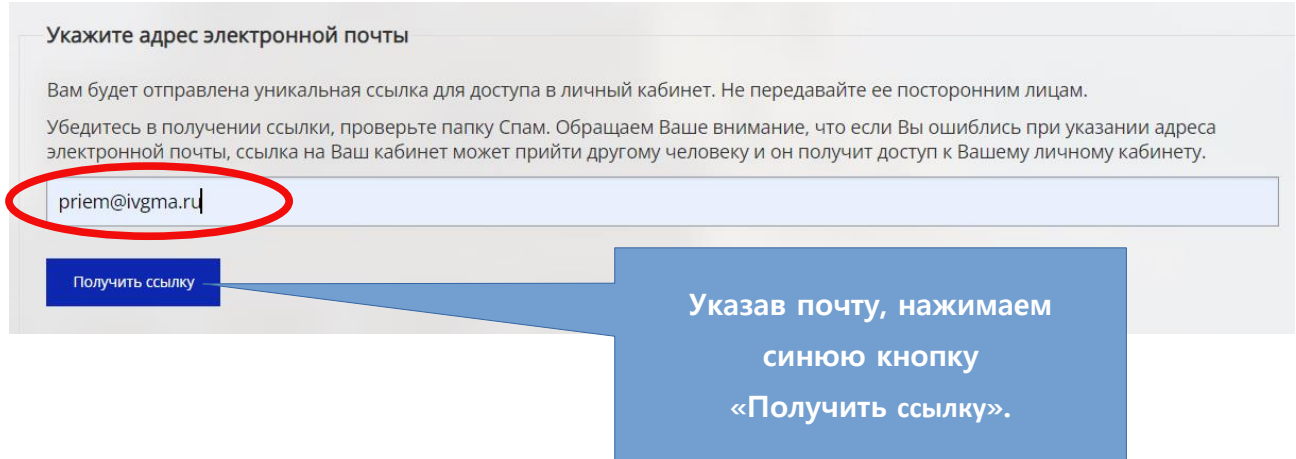

После этого внизу страницы появится кнопка «Перейти к заполнению анкеты». Нажмите на нее.

Нажимая на эту кнопку, Вы подтверждаете, что ознакомились [с условиями обработки и](https://ivgma.ru/attachments/76110)  [распространения персональных данных](https://ivgma.ru/attachments/76110), принятых в академии, и даете свое согласие на обработу и распространение своих персональных данных в соответствии с ними.

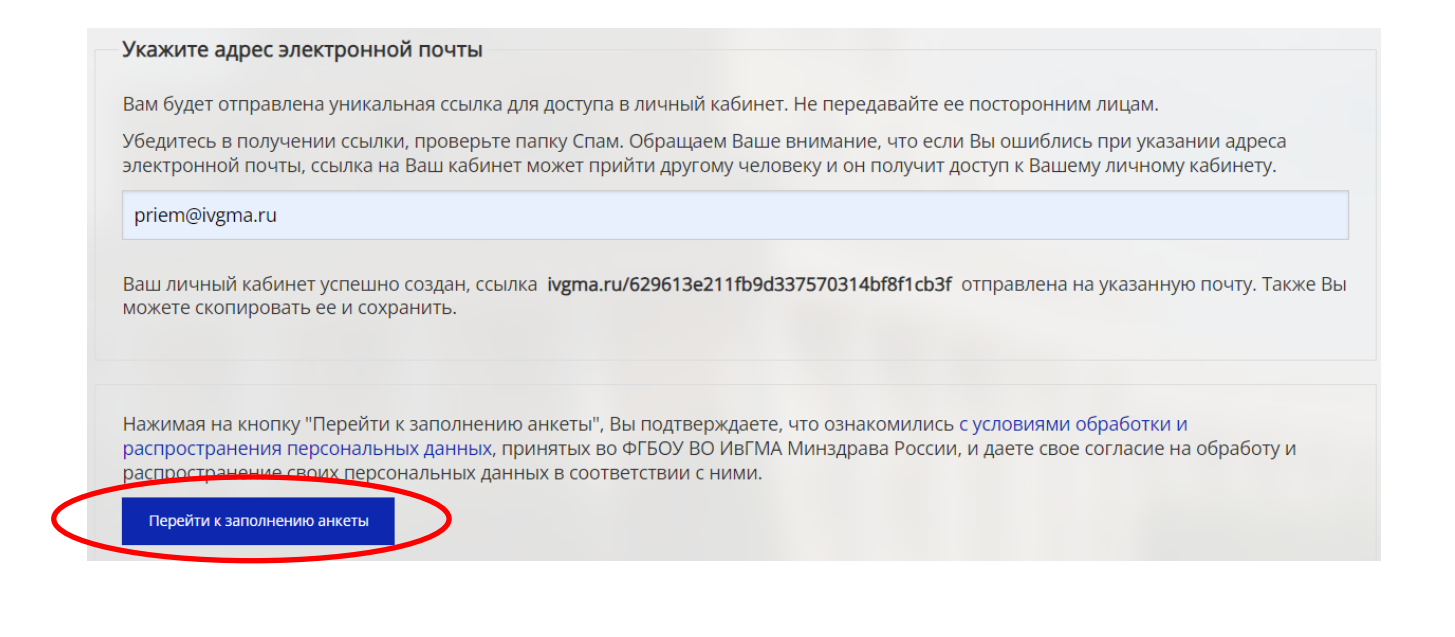

В это же время Вам на почту придет письмо с приветствием и ссылкой на личный кабинет абитуриента. Не удаляйте это письмо или сохраните ссылку там, куда у Вас будет постоянный доступ, чтобы потом Вы в любой момент смогли зайти в личный кабинет.

Приемная комиссия ИвГМА сообщает no-reply@ivgma.ru no-reply@ivgma.ru • Сегодня в 13:45 **NO**  $9<sub>2</sub>$ Добро пожаловать! <del>ы. Для вас создан личный</del> кабинет абитуриента, доступный по Вы подтвердили адрес электронной почти cconke https://ivgma.ru/entrants/629613e211fb9d337570314bf8f1cb3f. Обратите внимание. После 24 и неактивности абинет оудет удалён. Позднее Вы сможете снова зарегистрироваться с тем же адресом электронной почты. После заполнения анкеты и прикрепления необходимых документов, сотрудники приемной комиссии проверят данные и переведут в заявление в статус принято. В случае появления вопросов или обнаружения ошибок, мы с вами свяжемся. Это письмо сгенерировано автоматически, отвечать на него не нужно. Для переписки с приемной комиссией используйте адрес priem@ivgma.ru С уважением, приемная комиссия ИвГМА

## **Шаг 6.**

Теперь Вы находитесь на вкладке «Общие сведения» личного кабинета.

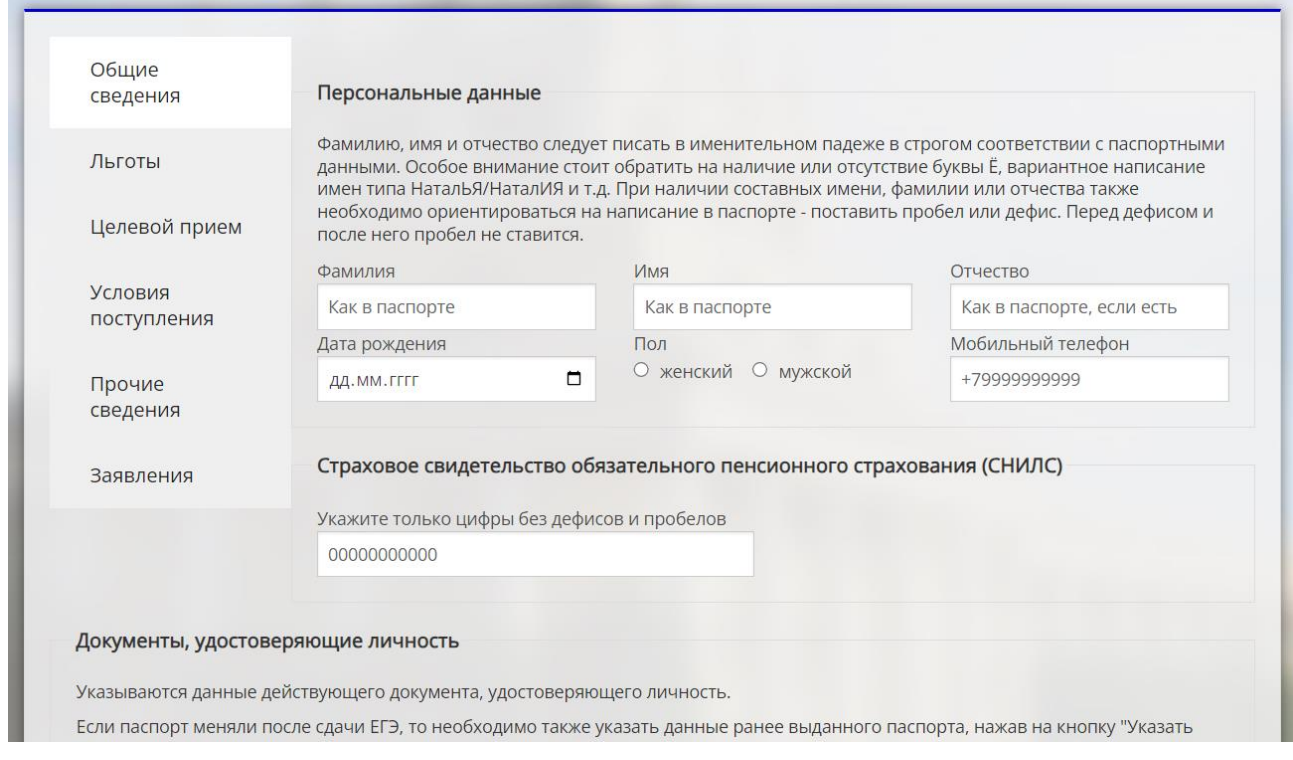

# Заполняем персональные данные (как в паспорте).

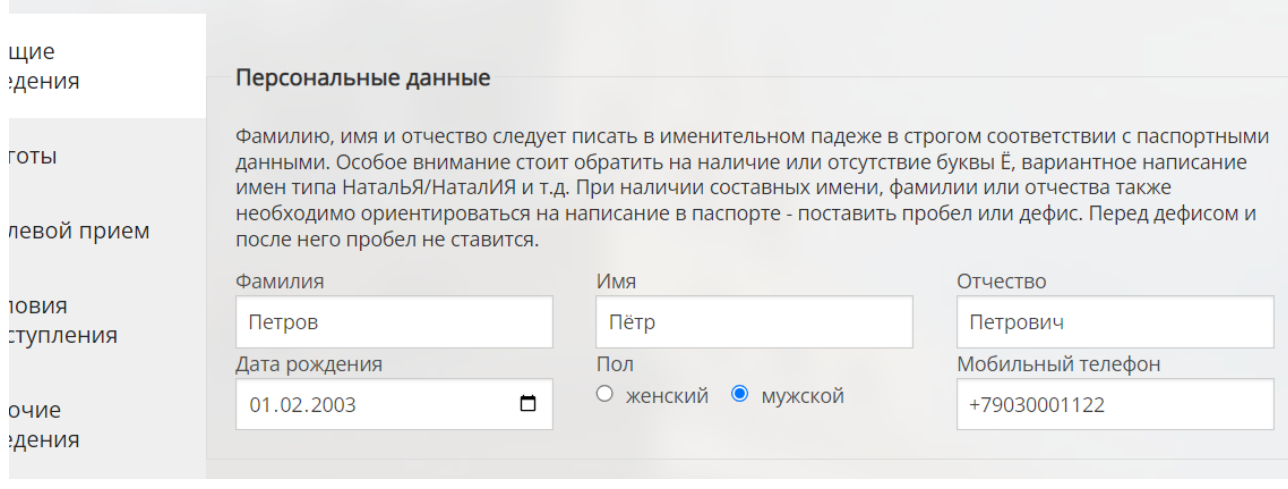

## **Шаг 7.**

Переходим к заполнению поля «СНИЛС». **Обратите внимание! Необходимо ввести ТОЛЬКО цифры без дефисов и пробелов!**

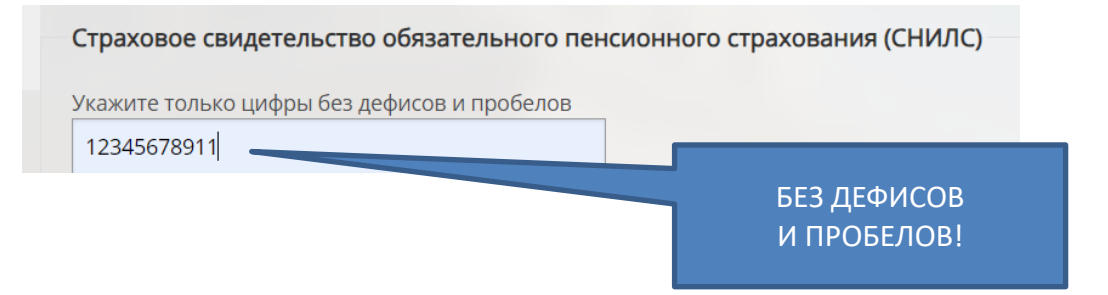

#### **Шаг 8.**

Заполняем паспортные данные (как в паспорте). Из выпадающего списка выбираем тип документа (для подавляющего большинства – это Паспорт гражданина Российской Федерации). Затем заполняем все необходимые поля.

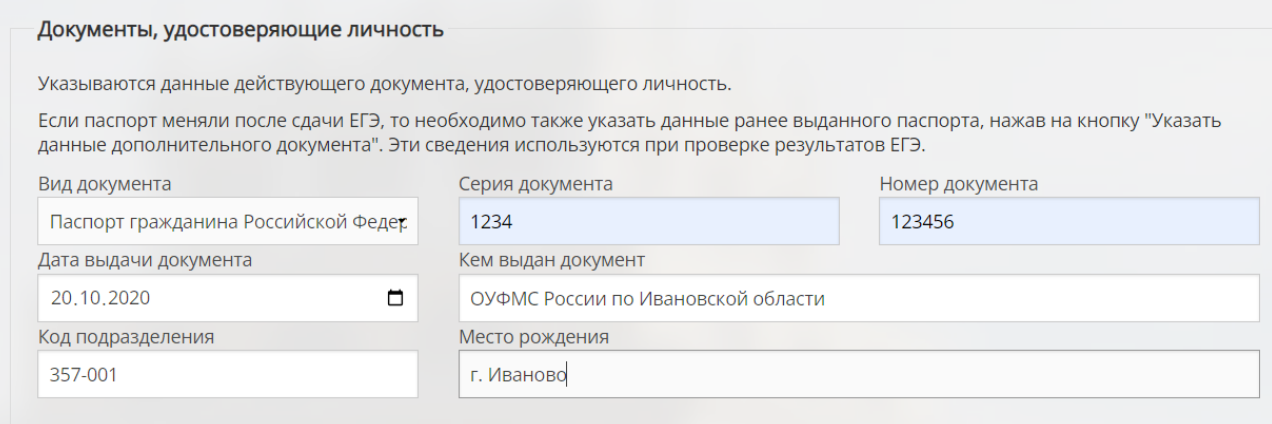

Прикрепляем копии страниц паспорта с персональными данными, данными о регистрации, сведениями о ранее выданных паспортах (если таковые были). Для этого нажимаем кнопку «Выбрать файл», выбираем файл на компьютере, жмем кнопку «Открыть». Файл прикрепится автоматически (в зависимости от скорости интернета может понадобиться от одной до пары десятков секунд). Файл может быть графическим (фотография с расширением .jpg, .tiff и пр.), может быть в формате .pdf .

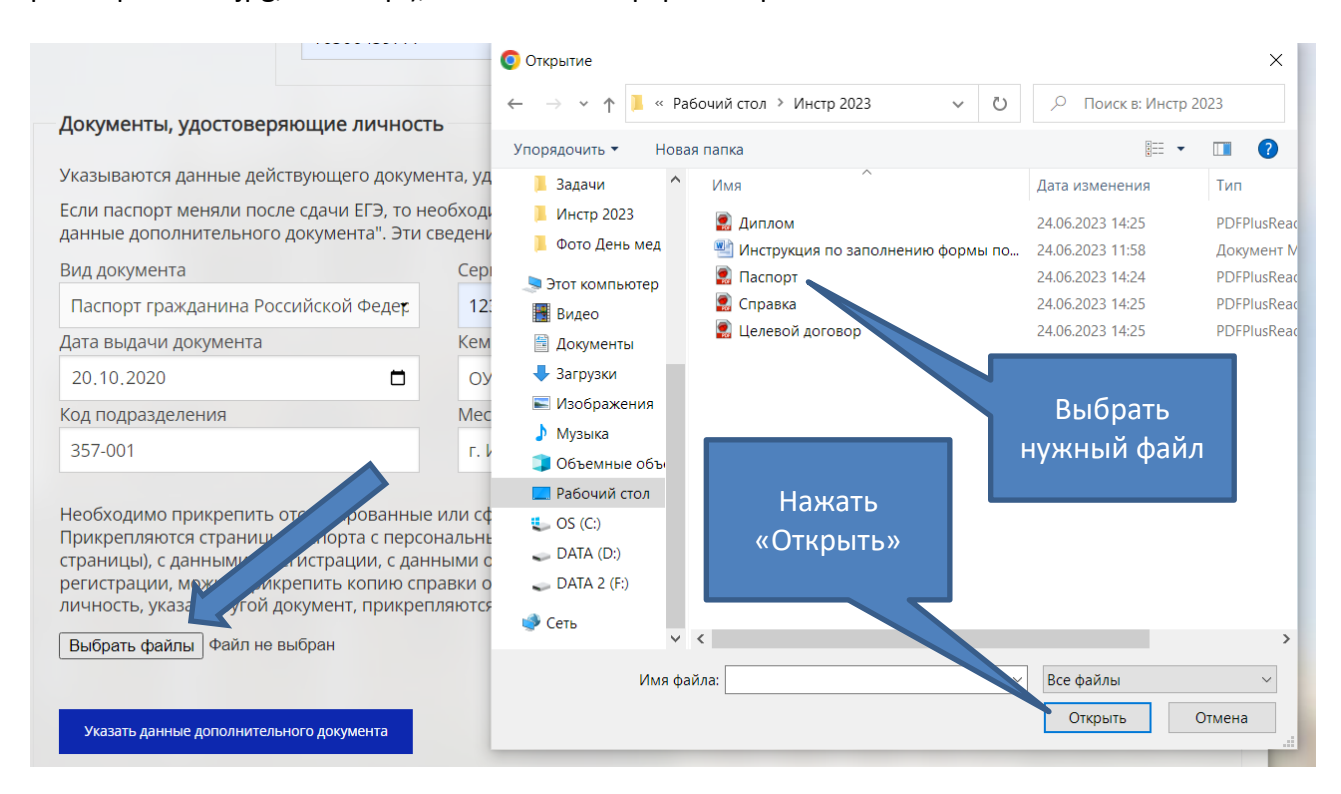

**Больше никаких кнопок нажимать не надо – копия паспорта прикреплена.**

#### Документы, удостоверяющие личность

Указываются данные действующего документа, удостоверяющего личность.

Если паспорт меняли после сдачи ЕГЭ, то необходимо также указать данные ранее выданного паспорта, нажав н данные дополнительного документа". Эти сведения используются при проверке результатов ЕГЭ.

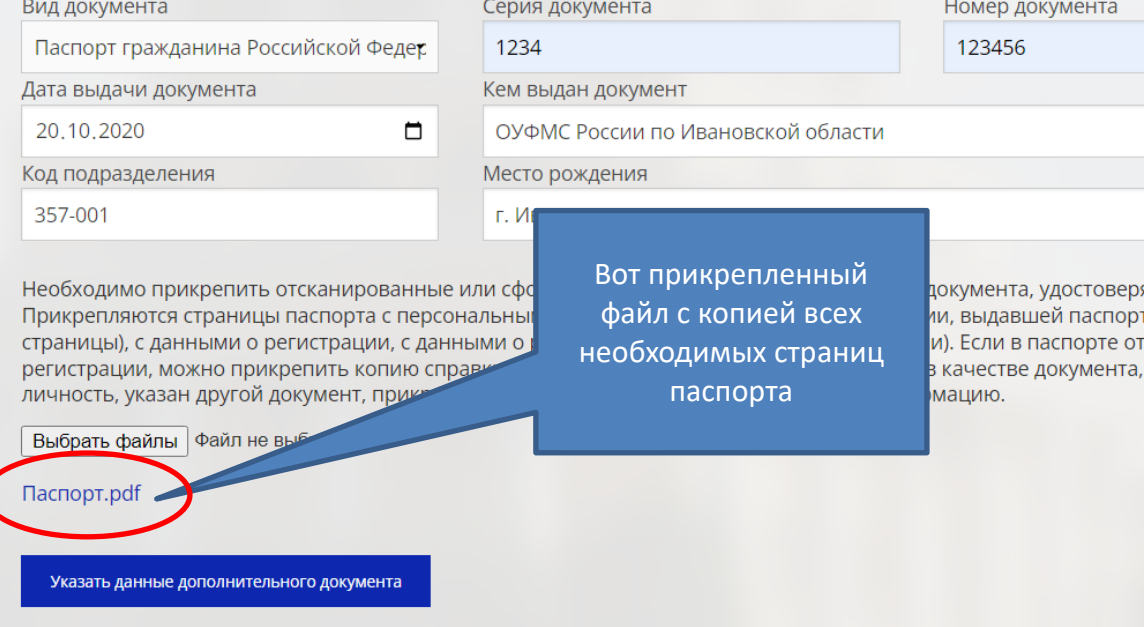

#### **Шаг 9.**

Переходим к заполнению поля «Документ об образовании». Выбираем документ (это может быть аттестат о среднем общем образовании, диплом о среднем профессиональном или высшем образовании). По аналогии с паспортными данными заполняем поля данных документа об образовании, выбираем на компьютере файлы с копиями аттестата (диплома) и ВСЕХ страниц приложения к нему, нажимаем кнопку «Открыть» и файлы автоматически прикрепятся.

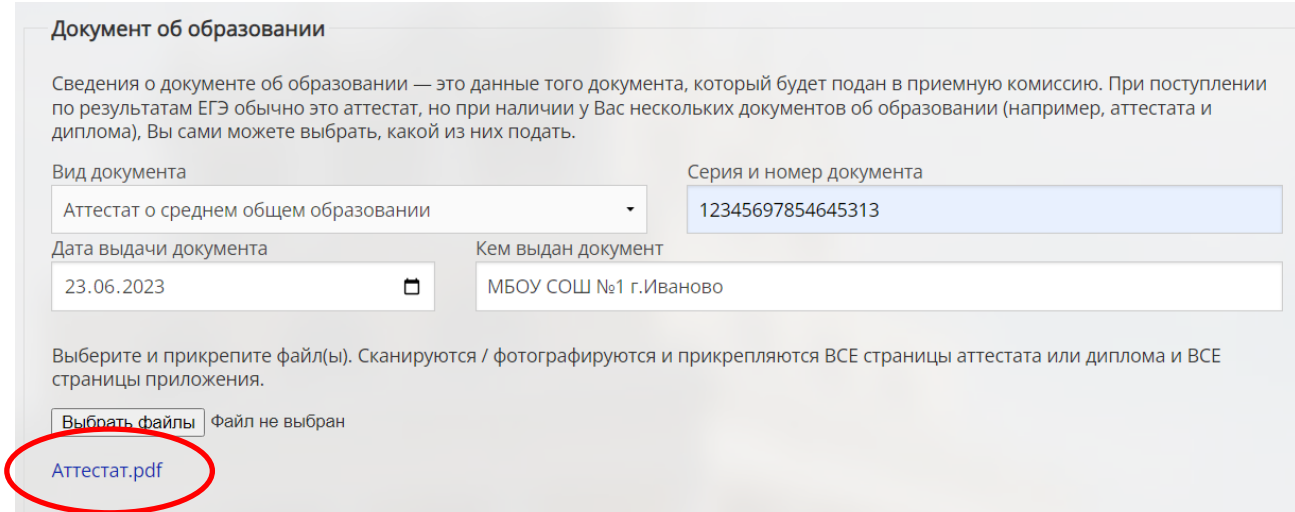

#### Нажимаем кнопку «Далее» и переходим на следующую вкладку.

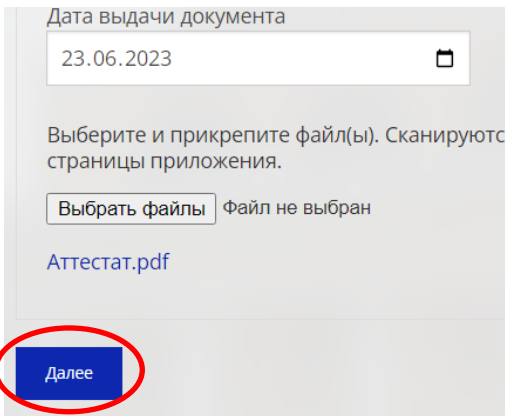

## **Шаг 10.** Переходим к блоку «Льготы».

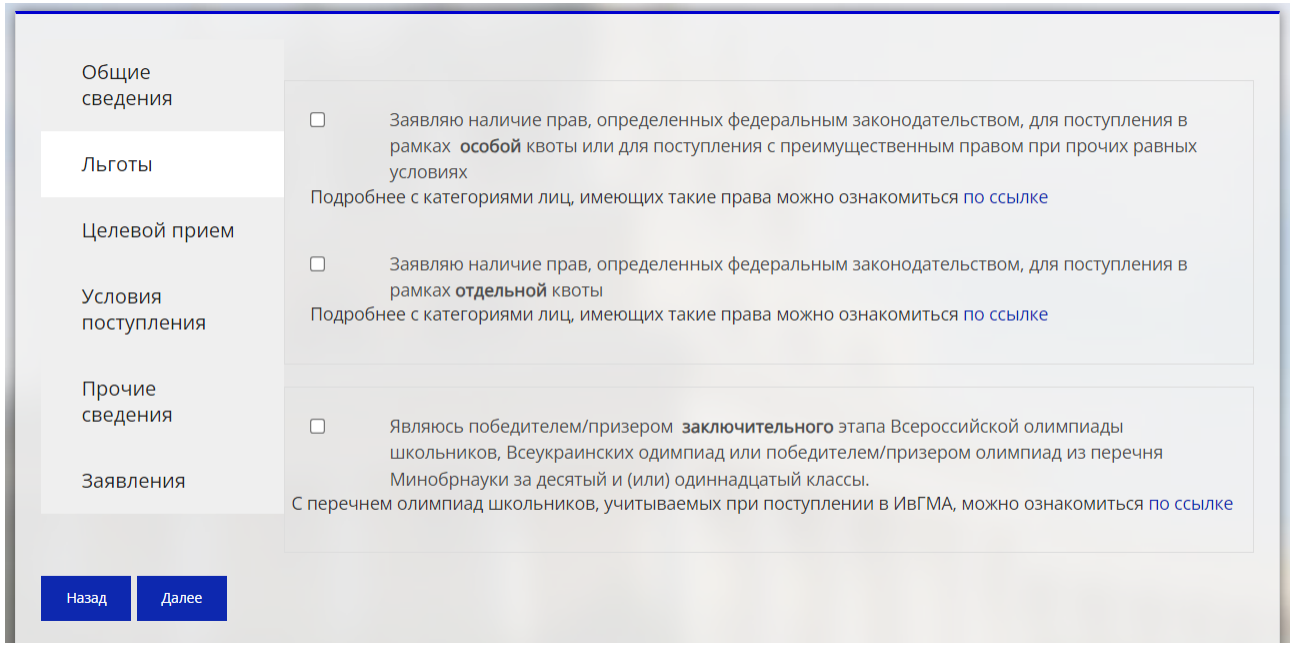

Внимательно ознакомьтесь с информацией указанной в данном блоке! Если Вы имеете одно из особых прав или льготу, в нужном поле поставьте галку и ПРИКРЕПИТЕ документ, подтверждающий особое право или льготу (например, справку об инвалидности, справку из органов соц. защиты о том, что абитуриент относится к категории детей-сирот, диплом ЗАКЛЮЧИТЕЛЬНОГО этапа Всероссийской олимпиады школьников и пр.). Если у Вас нет права на льготу – то данный блок не заполняется. Нажмите кнопку «Далее».

## **Шаг 11.**

Переходим к блоку «Целевой договор».

Если у Вас на руках имеется подписанный ВСЕМИ сторонами договор о целевом обучении, выберите из выпадающего списка заказчика целевого обучения по конкретной специальности, указанной в договоре.

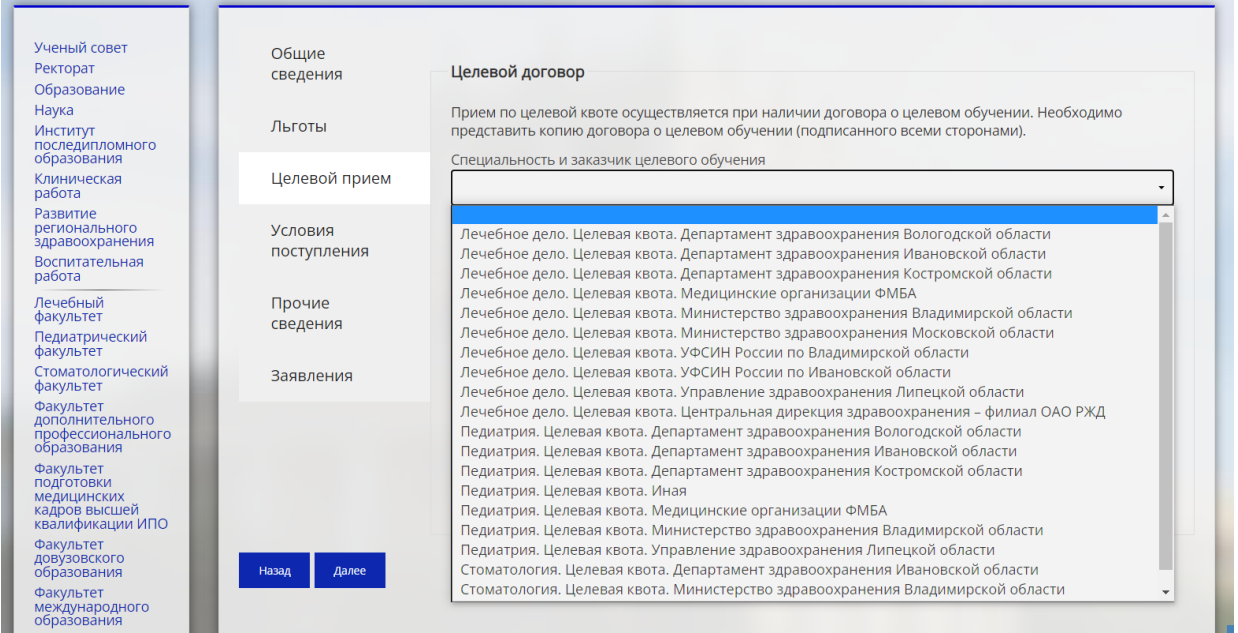

Укажите номер, дату ЗАКЛЮЧЕНИЯ договора, наименование работодателя (при наличии), ОГРН и КПП работодателя, регион трудоустройства.

Затем нужно прикрепить копию ВСЕХ страниц договора о целевом обучении. После этого нажмите кнопку «Далее».

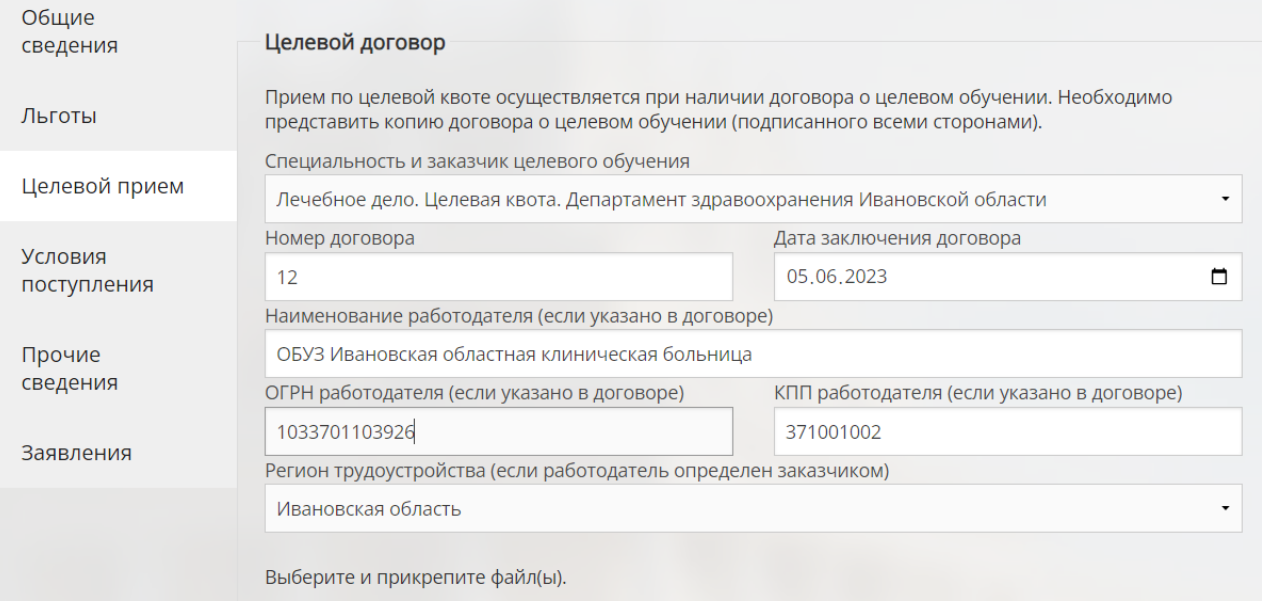

Если у Вас нет договора о целевом обучении – то данный блок не заполняется, сразу нажимайте кнопку «Далее».

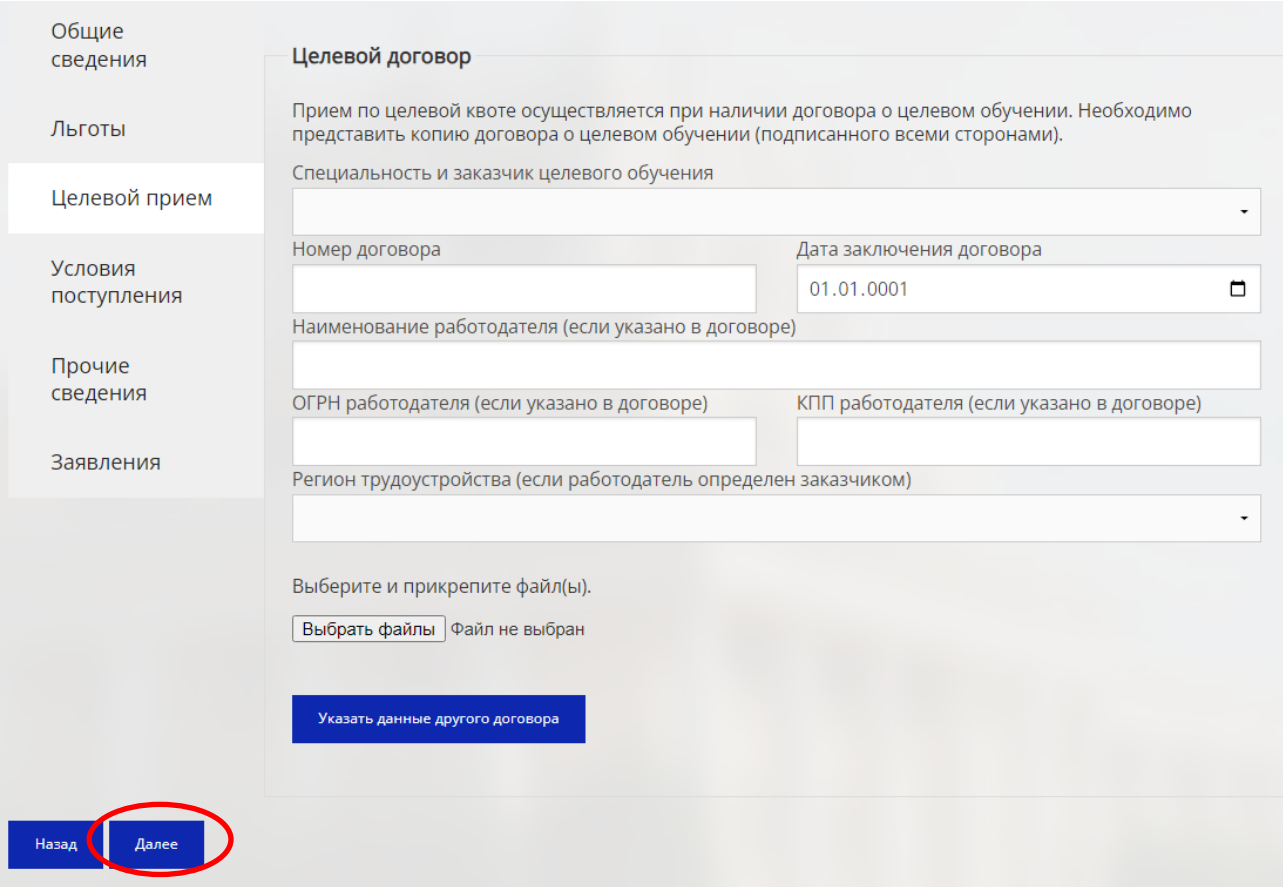

#### **Шаг 12.**

Переходим к выбору конкурсов. Вкладка «Условия поступления». Вы имеете право отметить любое количество конкурсов (в том числе все) из списка, представленного ниже. Каждый абитуриент, не имеющий высшего образования, может участвовать в общем конкурсе на каждую специальность и на бюджетной, и на внебюджетной основе. Лица, имеющие высшее образование могут поступать только на внебюджетной основе (за исключением случаев, предусмотренных федеральным законодательством). Конкурсы по особой, отдельной и целевой квотам становятся доступны только в том случае, если Вы заполнили соответствующие поля и прикрепили документы, подтверждающие право на участие в конкурсе по особой, отдельной и целевой квоте.

Рекомендуем выбирать сразу максимально возможное количество конкурсов из доступных Вам, чтоб потом не тратить время на их добавление.

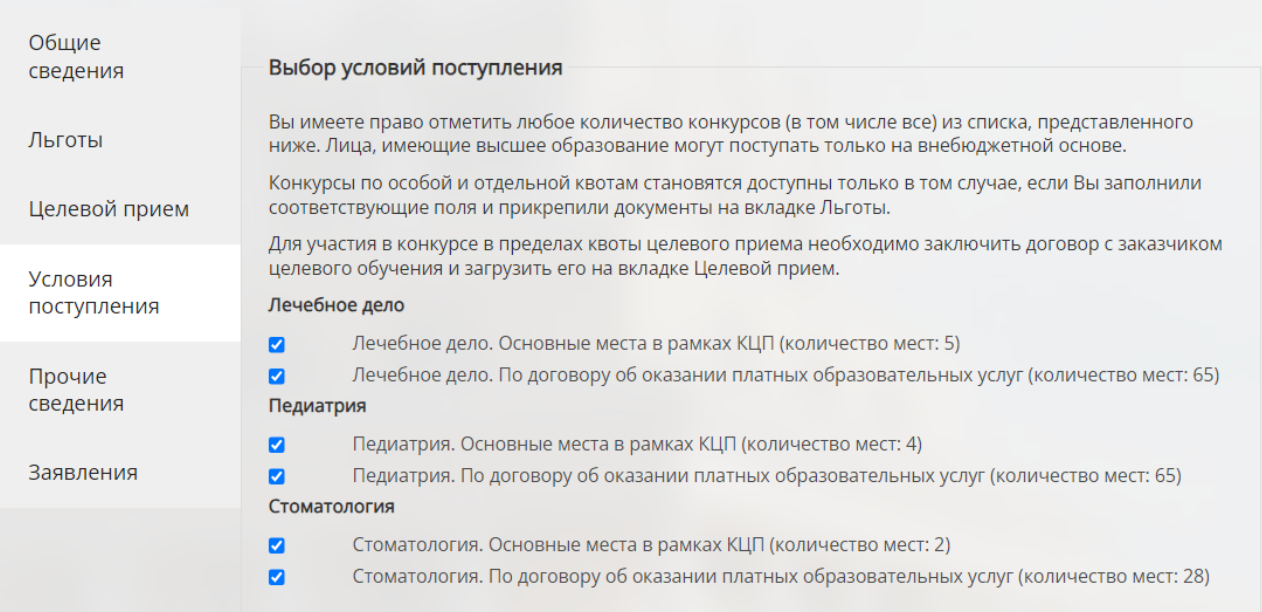

#### **Шаг 13.**

Очень важный шаг. Расстановка приоритетов.

Изначально приоритеты расположены в том порядке, в котором Вы последовательно добавляли конкурсы. Вот так, как в примере на картинке. Блоки с приоритетами бюджетных и платных конкурсов размещены отдельно друг от друга. Чем меньше значение цифры, тем выше приоритет.

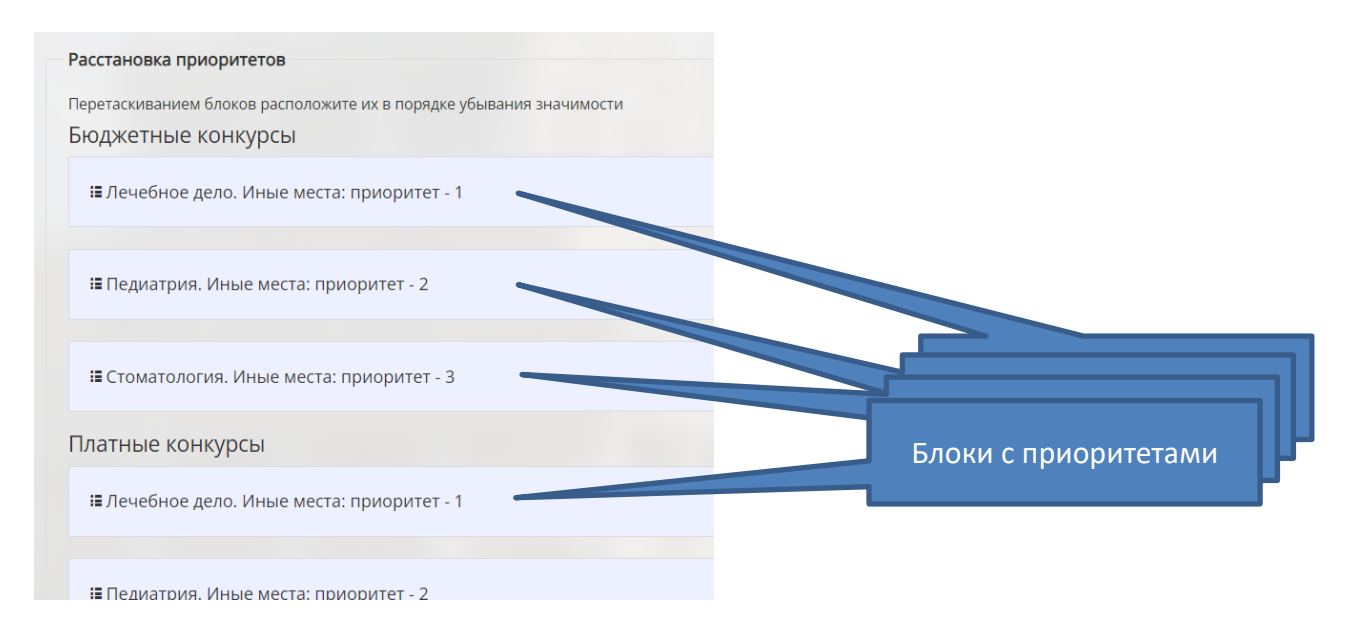

Ваша задача – перетащить блоки с приоритетами и расставить их в порядке убывания значимости для Вас.

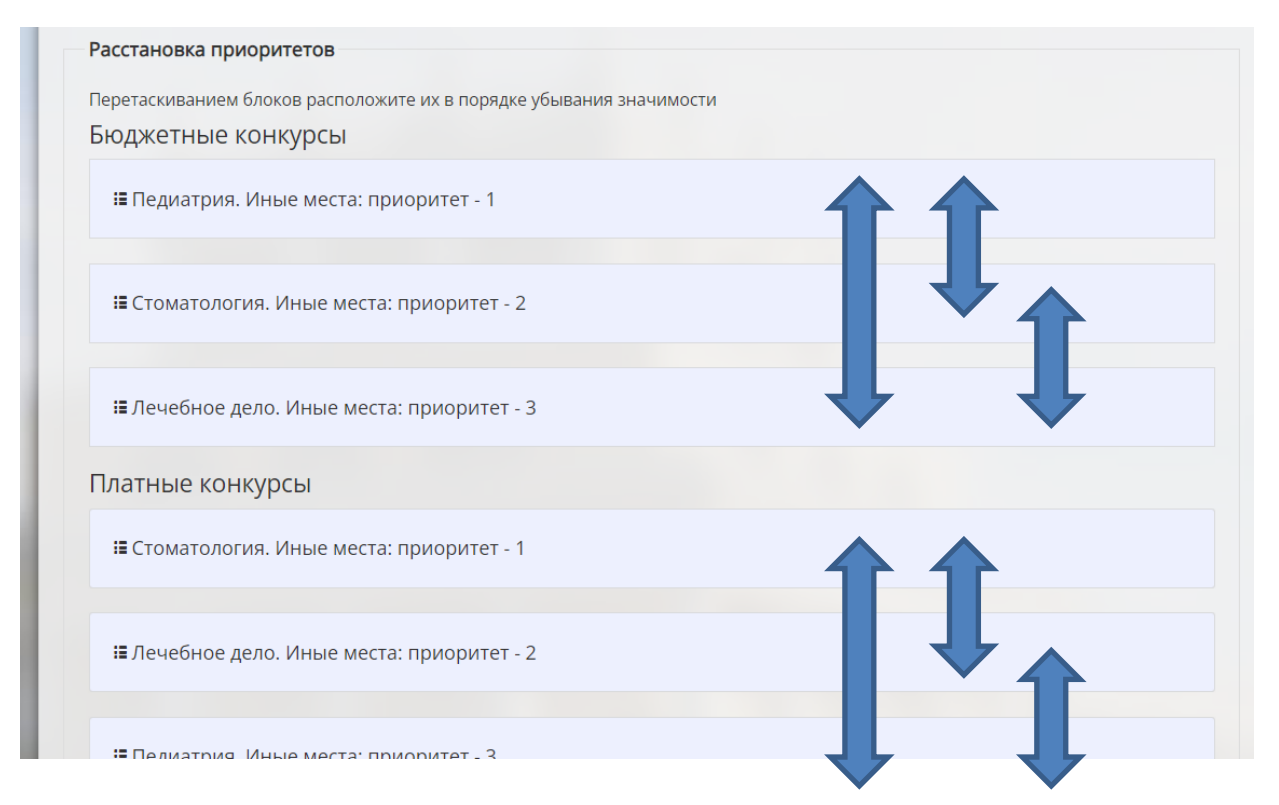

Расставляйте приоритеты сообразно с Вашими желаниями, а не с гипотетической вероятностью «более высоких шансов на поступление» по тому или иному конкурсу.

После расстановки приоритетов необходимо в соответствующем поле поставить галочку, свидетельствующую о подтверждении расстановки Вами приоритетов в желаемом порядке.

Е Педиатрия. Иные места: приоритет - 3

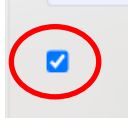

Подтверждаю, что приоритеты указаны мною верно.

#### **Шаг 14.**

Отмечаем при необходимости и наличии такого права намерение участвовать во внутренних экзаменах.

Вступительные испытания, проводимые академией самостоятельно, имеют право сдавать ТОЛЬКО [отдельные категории абитуриентов!](https://ivgma.ru/articles/6024) В этом случае нужно поставить галочку в соответствующем поле.

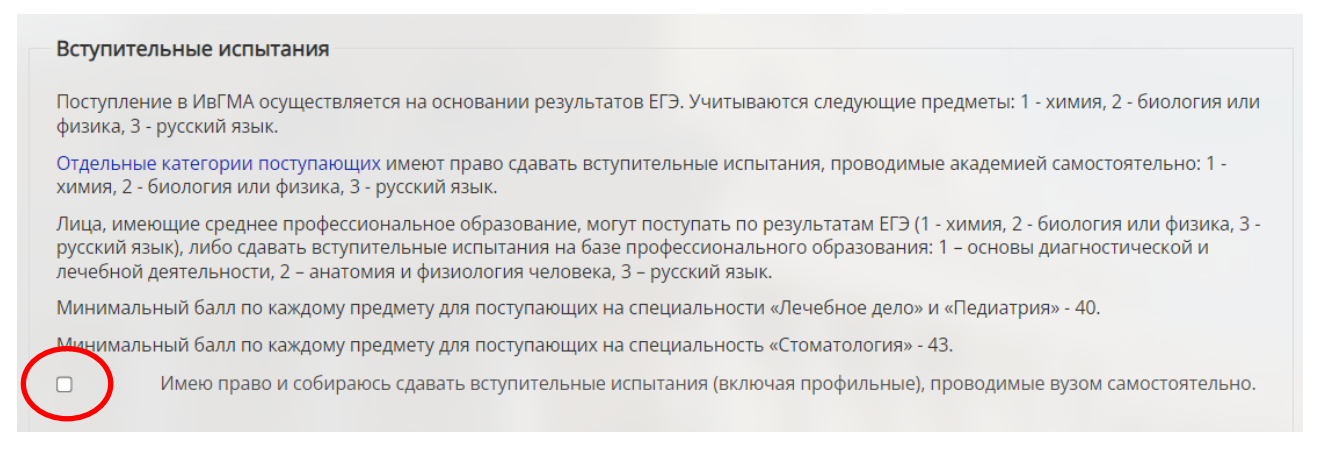

ВСЕ остальные категории абитуриентов могут поступать в академию ТОЛЬКО по результатам ЕГЭ. Результаты ЕГЭ будут подгружаться в нашу систему автоматически из Федеральной базы.

#### **Шаг 15.**

Переходим к индивидуальным достижениям.

Если у Вас имеется одно из перечисленных индивидуальных достижений, поставьте галку (галки) напротив соответствующего достижения и ПРИКРЕПИТЕ подтверждающий документ. Затем нажмите кнопку «Далее».

Если у Вас нет индивидуальных достижений сразу нажимайте кнопку «Далее».

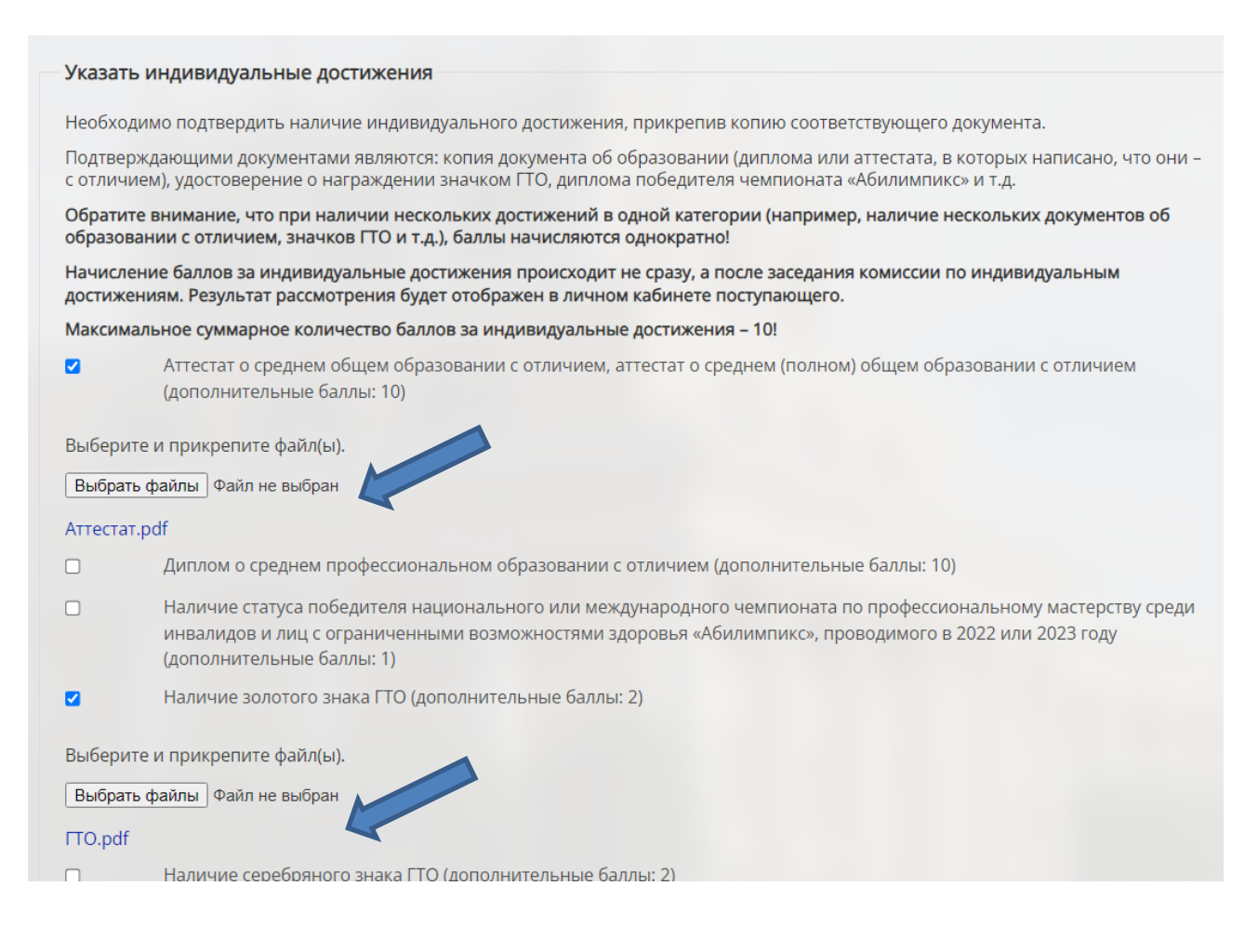

### **Шаг 16.**

Переходим к вкладке «Прочие сведения» и заполняем контактные данные.

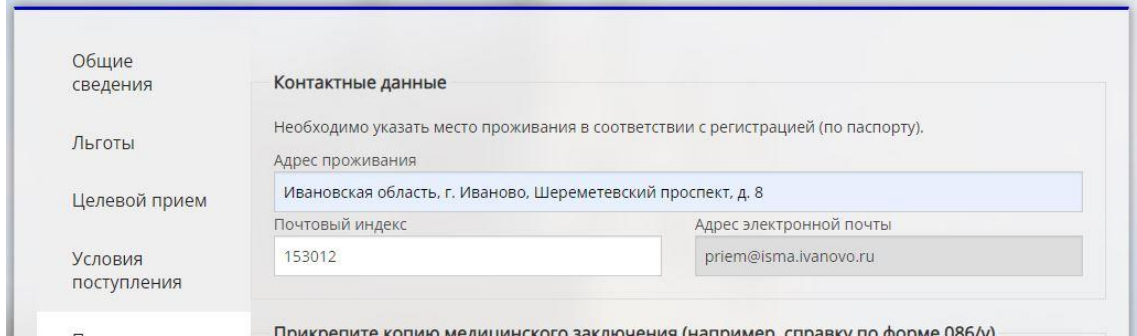

Прикрепляем копию медицинского заключения (как правило – это справка 086/у).

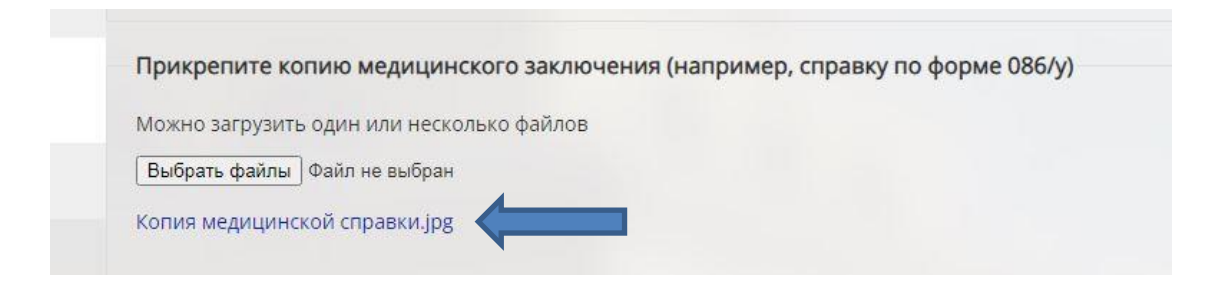

Прикрепляем другие документы, которые Вы считаете нужным представить в приемную комиссию.

Выбираем иностранный язык, который Вы планируете изучать в вузе (указывается язык, который Вы изучали в школе).

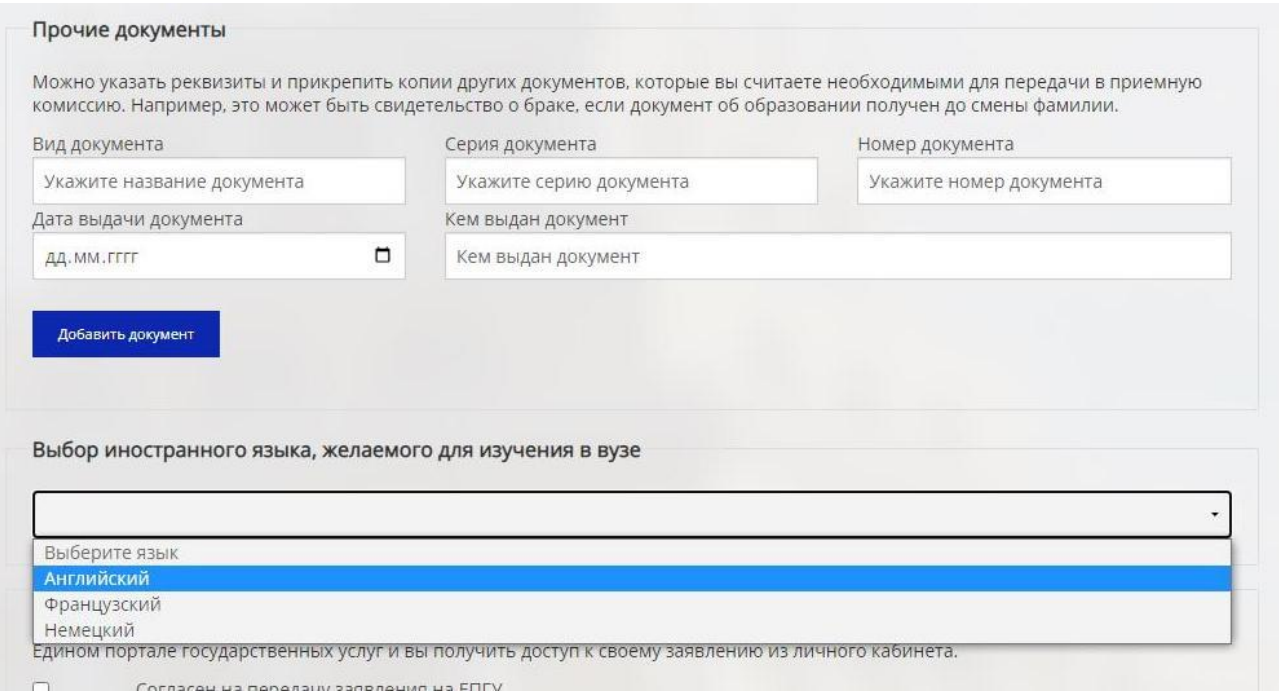

Отмечаете согласие (при желании) на передачу данных на ЕПГУ. В этом случае на портале Госуслуг будет продублирован Ваш личный кабинет из нашей электронной системы. Если Вы нуждаетесь в общежитии, поставьте галочку в соответствующее поле.

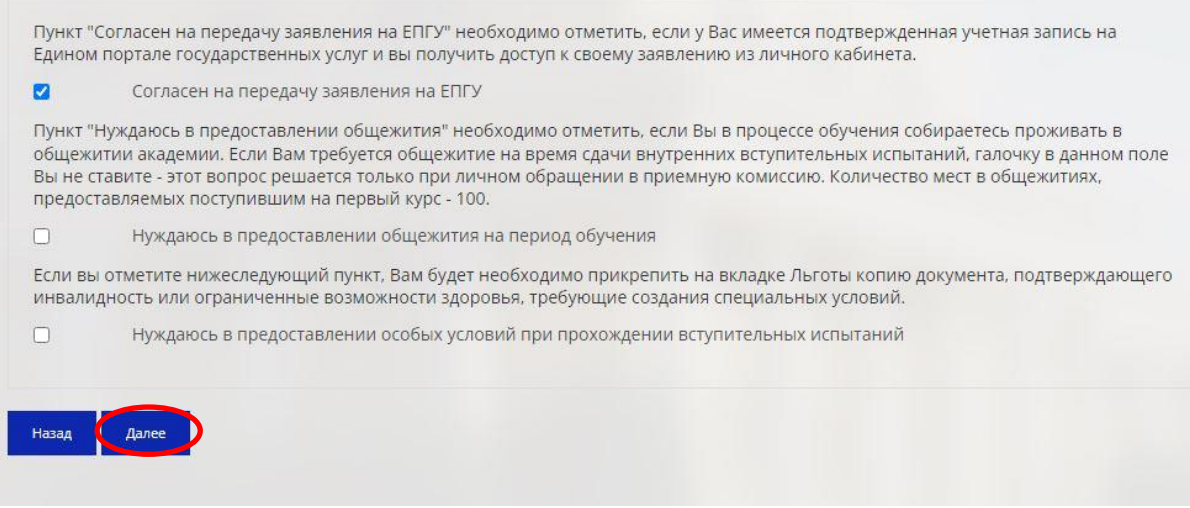

После заполнения этой вкладки нажмите кнопку «Далее».

## **Шаг 17.**

Перейдя на вкладку «Заявления», Вы увидите, что Вам сгенерирован бланк заявления о поступлении. Вам необходимо ПРОВЕРИТЬ его. Для этого скачайте заявление и прочитайте.

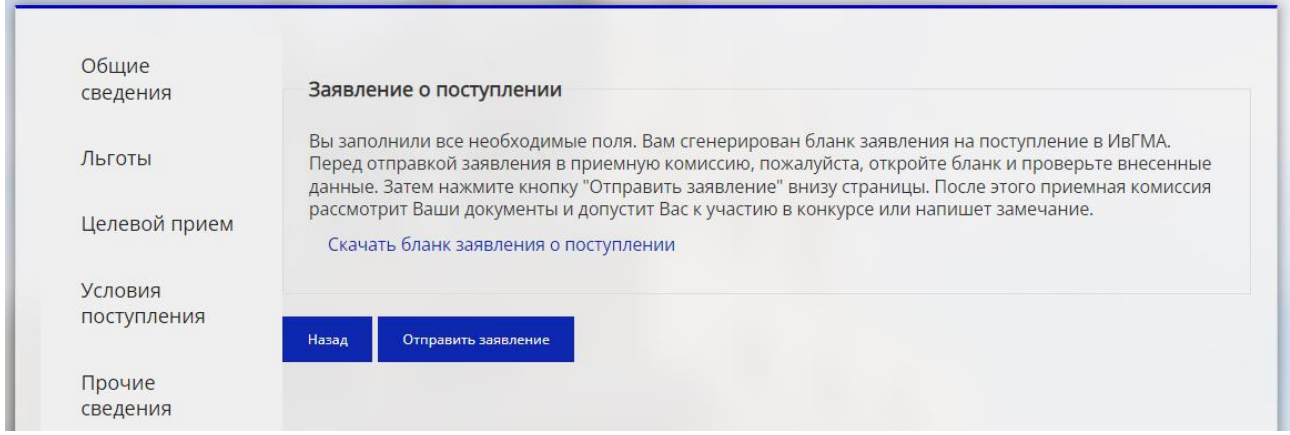

Если всё правильно – можно нажать синюю кнопку «Отправить заявление». После этого приемная комиссия рассмотрит Ваше заявление, проверит документы и если все нормально – допустит Вас до участия в конкурсе.

Обратите внимание! **После того, как Вы нажмете эту кнопку, любые исправления в форме станут невозможными**. Вы лишь сможете докрепить недостающие файлы.

Добавить льготы и конкурсы Вы сможете только после приема заявлений приемной комиссией. Поэтому лучше сразу отметить всё то, что необходимо.

Если Вы захотите внести какие-то другие изменения, то звоните в приемную комиссию: 8 920 671 00 09.

**Шаг 18.** 

Теперь в Вашем личном кабинете появилась новая вкладка «Важное». В ней есть информация о статусе Вашего заявления, о конкурсных баллах.

ОБРАТИТЕ ВНИМАНИЕ! Результаты ЕГЭ Вам указывать НЕ НУЖНО! Мы сами возьмем их из Федеральной базы по мере того, как они там появятся. Баллы за индивидуальные достижения начисляются ПОСЛЕ заседания комиссии по учету индивидуальных достижений. В любом случае к моменту публикации рейтинговых списков (27 июля 2022 года) ВСЕ Ваши баллы будут ОТОБРАЖАТЬСЯ в Вашем личном кабинете и списках.

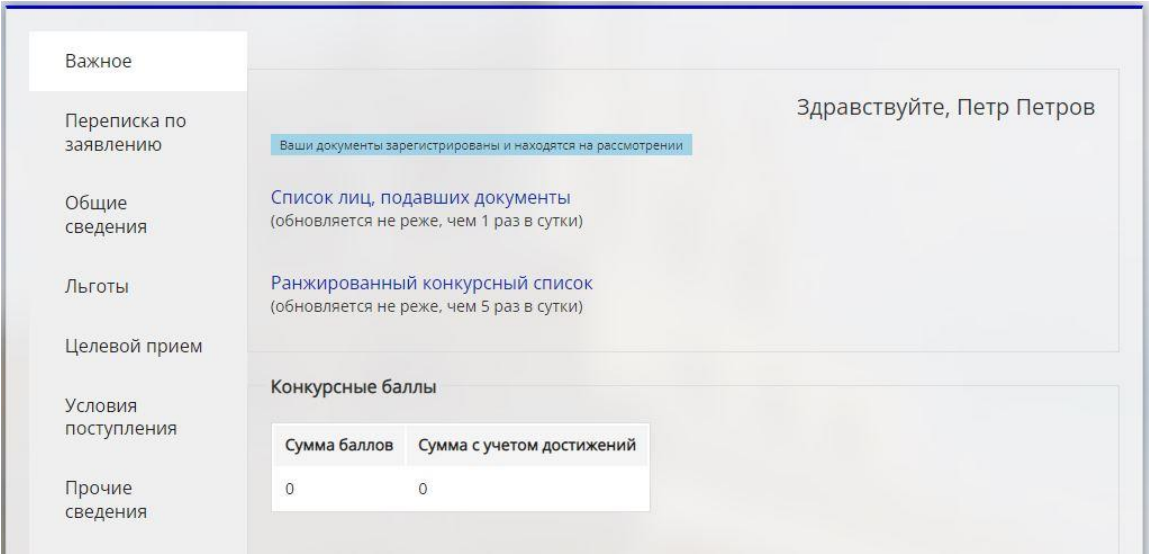

На скриншоте выше – приемная комиссия изучает Ваши документы и рассматривает заявление.

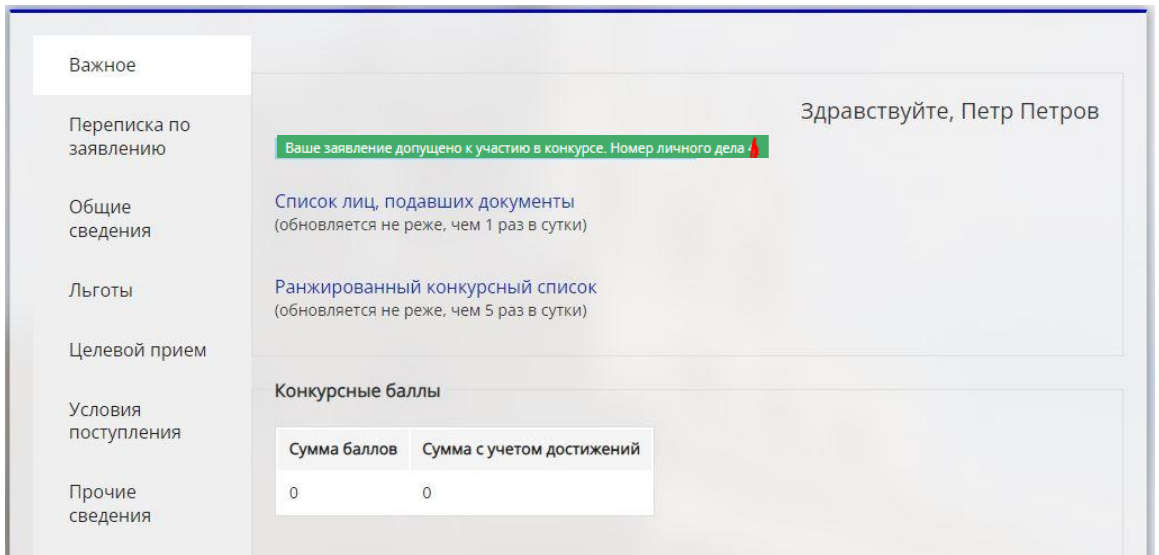

А здесь – приемная комиссия одобрила Ваши документы и заявление, завела личное дело и допустила до участия в конкурсе.

Удачи Вам! Мы уверены, что Вы со всем справитесь!